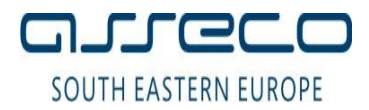

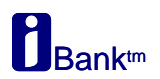

# **УПАТСТВО ЗА ИНСТАЛАЦИЈА НА .NET ТОКЕН**

Доколку Вашиот дигитален сертификат е запишан на .Net токен (dotNet токен) тогаш потребно е да инсталирате:

- 1. Библиотека за работа со Gemalto .Net токен
- 2. Драјвери за работа со Gemalto .Net токен

Во продолжение детално упатство за инсталација.

## **1. Инсталација на библиотека за Gemalto .Net токен**

За работа со Gemalto .Net токен потребно е да го инсталирате софтверот**IDGo800\_PKCS11\_Library** поставен на следниот линк:

[http://www.24x7.com.mk/Downloads/Drivers/Gemalto/IDGo800\\_PKCS11\\_Library.msi](http://www.24x7.com.mk/Downloads/Drivers/Gemalto/IDGo800_PKCS11_Library.msi)

Инсталацијата започнува со прозорец како на сликата подоле со избирање на копчето **Next**:

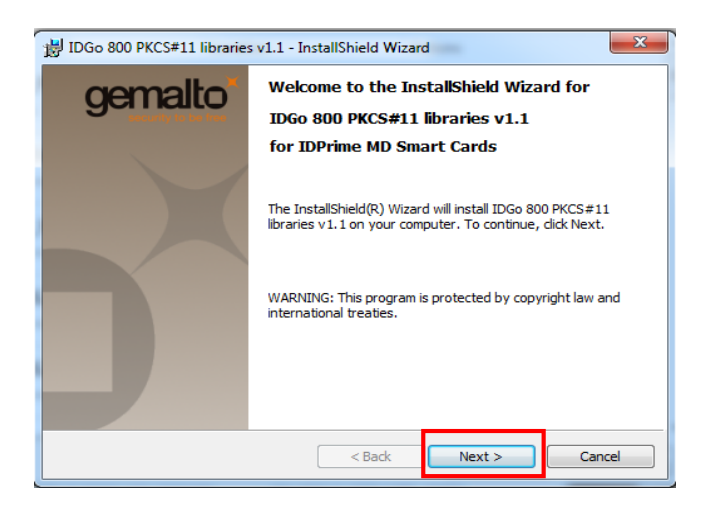

Се појавува информација со договор за лиценца, се избира "I accept the terms in the license agreement" и одберете **Next** за да продолжите со инсталација:

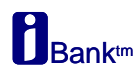

#### Упатство за инсталација на **.NET Tокен**

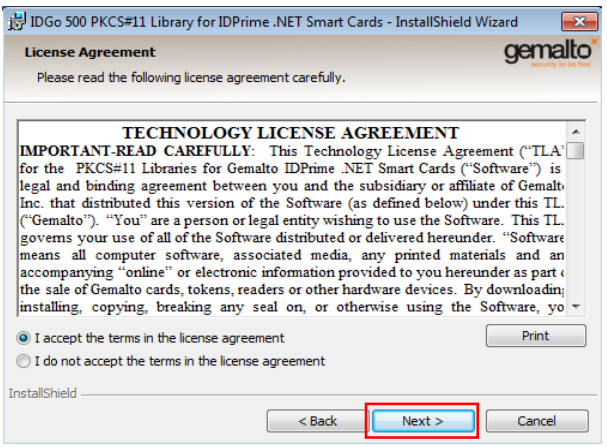

## Кликнете **Next**, а потоа **Install**:

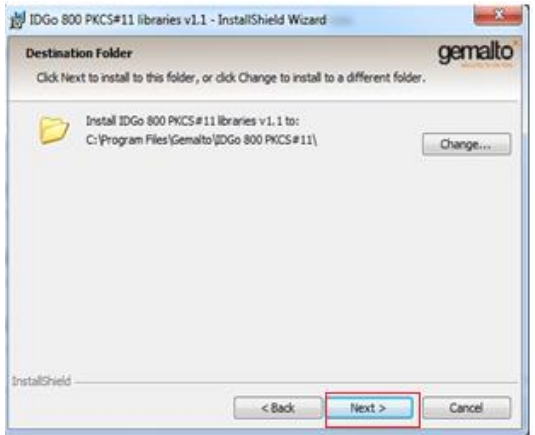

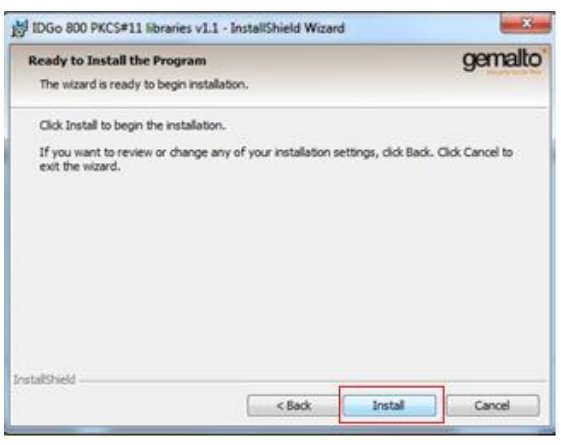

## За крај на инсталацијата , изберете **Finish**:

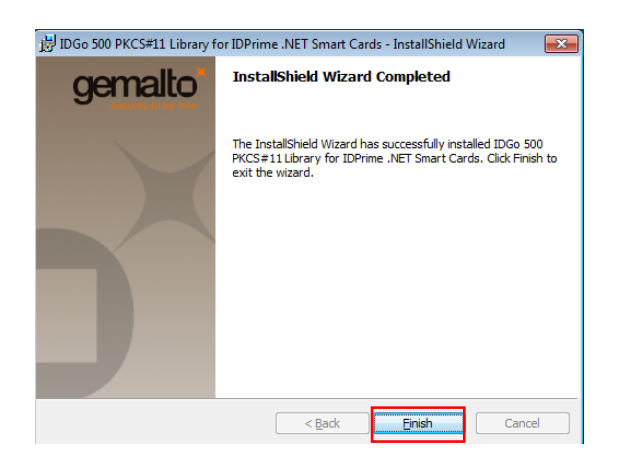

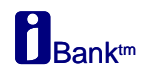

# **2. Инсталација на драјвери за Gemalto .Net токен**

Во зависност од типот на оперативниот систем на Вашиот компјутер (32 или 64-битен оперативен систем),потребно е да се инсталира соодветниот софтверски пакет на **IDGo800Minidriver**.

### Проверката на типот на оперативен систем се прави на следниов начин:

Со десен клик на иконата **Computer**или **My Computer**, се одбира **Properties**, во**System Type** се наоѓа информацијата за типот на оперативниот систем:

- 32-bit Operating System или
- 64-bit Operating System

**Напомена:** Microsoft повеќе не нуди oфицијална поддршка на Windows XP оперативниот систем, и поради тоа Банката не може да гарантира за успешна инсталација на токенот.

Драјвери за Gemalto .Net токен, можете да ги инсталирате од еден од следниве линкови:

### **За 32-битен оперативен систем:**

[http://www.24x7.com.mk/Downloads/Drivers/Gemalto/IDGo800\\_Minidriver\\_32.msi](http://www.24x7.com.mk/Downloads/Drivers/Gemalto/IDGo800_Minidriver_32.msi)

### **За 64-битен оперативен систем:**

[http://www.24x7.com.mk/Downloads/Drivers/Gemalto/IDGo800\\_Minidriver\\_64.msi](http://www.24x7.com.mk/Downloads/Drivers/Gemalto/IDGo800_Minidriver_64.msi)

Кликнете **Run** за да започне инсталацијата, па потоа **Next**:

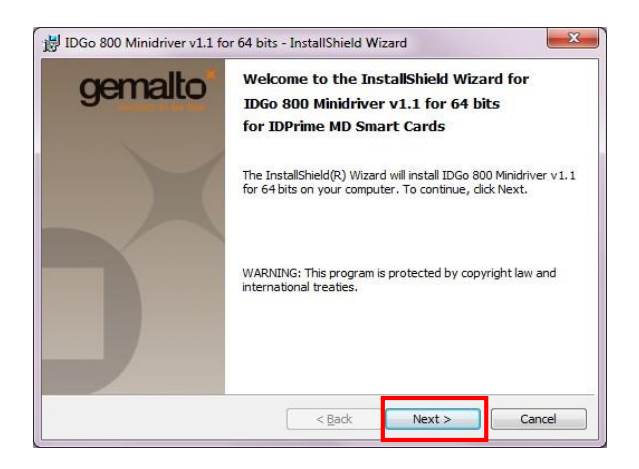

Доколку се согласувате со договорот за лиценца, одберете "I accept the terms in the license agreement",

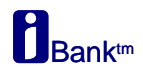

#### Упатство за инсталација на **.NET Tокен** потоа кликнете на **Next**, па потоа на **Install**:

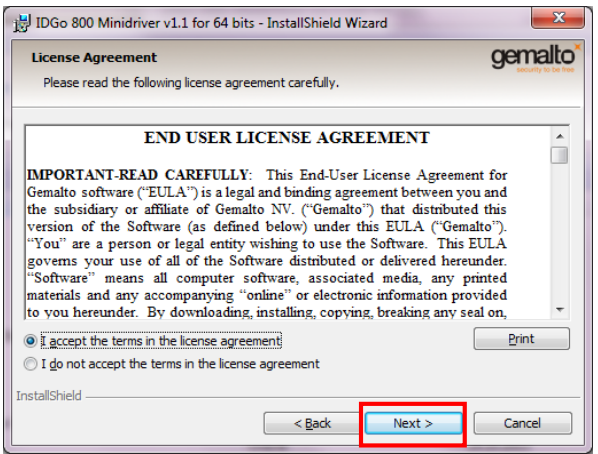

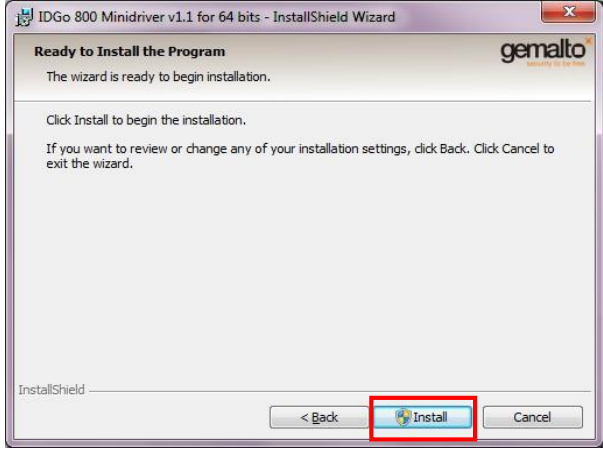

По успешно извршената инсталација се појавува следново прозорче, се клика **Finish** за крај на инсталацијата.

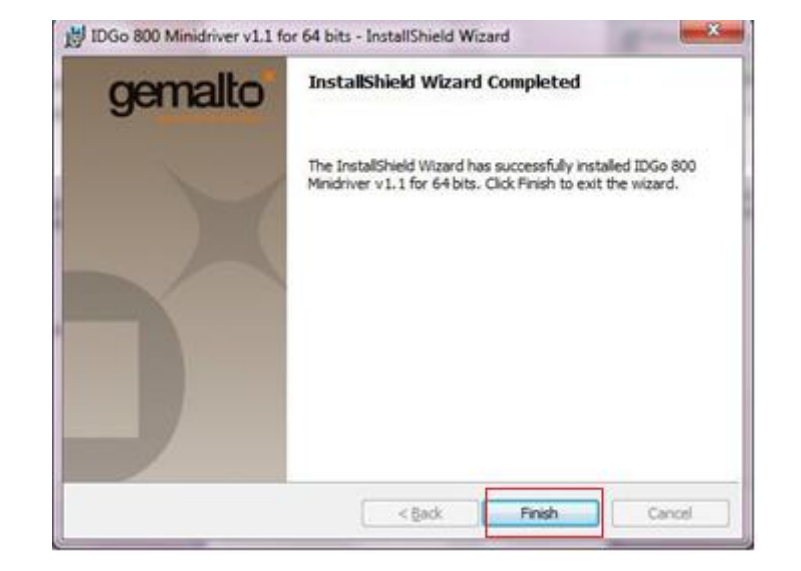